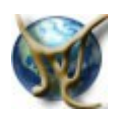

## **Maevi**

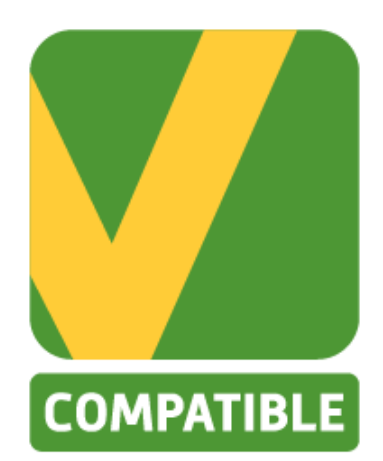

# **ApCV Application Carte Vitale (sur smartphone)**

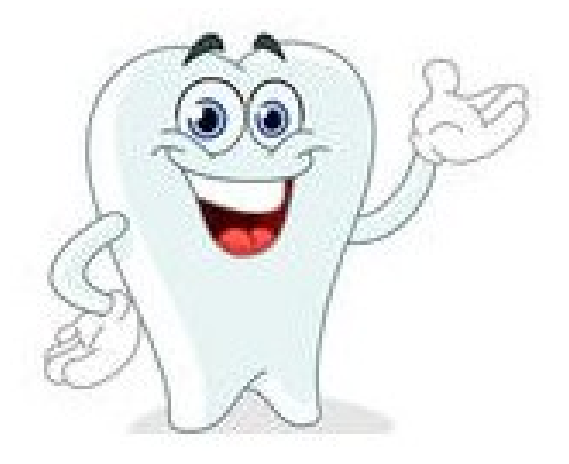

## **Manuel de l'utilisateur**

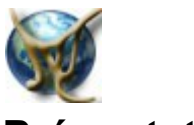

### **Présentation**

L'application carte vitale sur smatphone, appelée ApCV dans le logiciel, sera déployée chez les patients en 2023. Elle permet de bénéficier de tous les services qu'offre la carte vitale classique.

Elle permet en particulier d'afficher les données de l'assuré et des ayants droits, d'accéder à l'ADRI, au DMP et à tous les téléservices, et bien sûr, de faire des FSE/DRE.

Dans Maevi, l'utilisation de l'application carte vitale (APCV) est identique à celle de la carte vitale classique. Vous pouvez :

- lire l'APCV depuis l'accueil du logiciel pour créer ou pour accéder au dossier patient
- lire l'APCV depuis le dossier patient pour actualiser les données vitales
- faire une FSE/DRE avec l'ApCV comme vous le feriez avec une carte vitale classique.

Les deux moyens coexistent sans interaction et s'utilisent de la même façon.

Sur le smartphone du patient, les données de l'application carte vitale peuvent être affichées

- soit sous forme de QR code
- soit transmises en mode sans contact, si le smartphone autorise le mode NFC.

#### *Matériel requis :*

Le praticien doit toujours disposer de lecteurs de cartes classiques pour lire la CPS, et la carte vitale classique.

Pour pouvoir utiliser l'application carte vitale (ApCV), il devra également être équipé

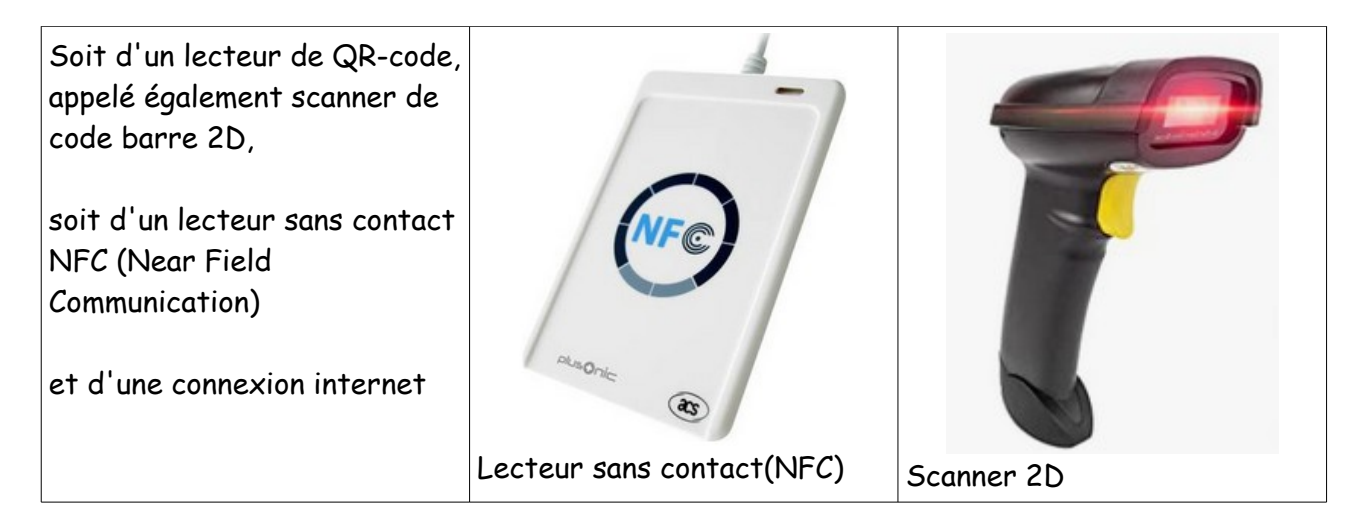

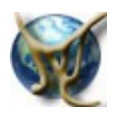

## **Lecture de l'Appli Carte Vitale : ApCV**

Vous pouvez lire l'application carte vitale depuis l'accueil de Maevi

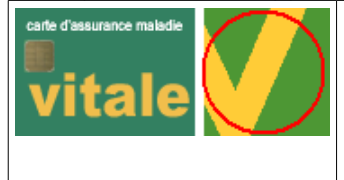

Un nouveau bouton fait son apparition à droite de celui de la carte vitale. Il permet de lire la carte vitale sur le smartphone (ApCV) et de

créer ou d'ouvrir un dossier patient.

Comme pour la carte vitale, il est nécessaire d'avoir lu la CPS (ou une CPE) avant de lire l'APCV. Le logiciel vous le rappellera le cas échéant.

Le logiciel affiche un nouvel écran. Il se met en attente de la lecture des données et affiche « **Attente Lecture ApCV** ». L'ApCV sera lue :

- soit à partir du QR Code lu sur le smartphone avec un lecteur de QR code
- soit à partir des données sans contact (si vous utilisez un lecteur NFC ).

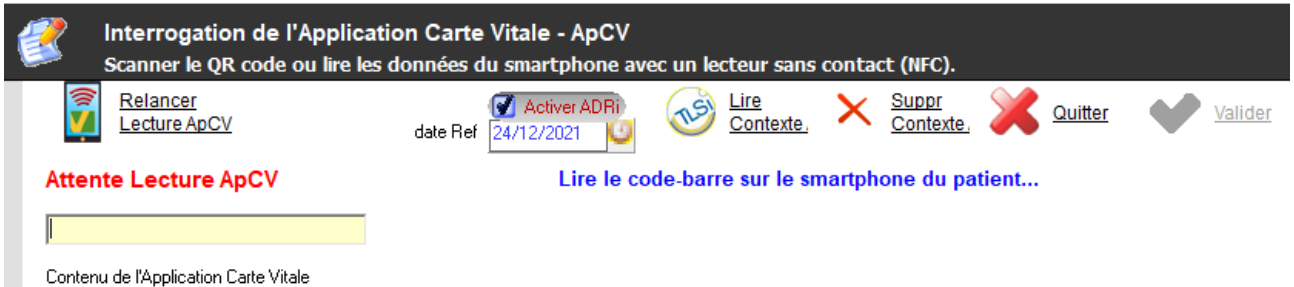

Si vous utilisez un lecteur de QR code, vous verrez défiler rapidement les données acquises dans le petit écran jaune. Cela prend à peu près 3 secondes (il y a plusieurs centaines de caractères à transférer).

Si vous utilisez un lecteur sans contact, la durée d'acquisition des informations est également de l'ordre de 3 à 4 secondes. Il ne faut donc pas retirer le smartphone sitôt que vous entendez le bip. Si vous le faites trop tôt, les données seront incomplètes et il faudra recommencer l'opération.

Dès que les données sont lues, le logiciel interroge le téléservice et affiche « **Authentification des données** »

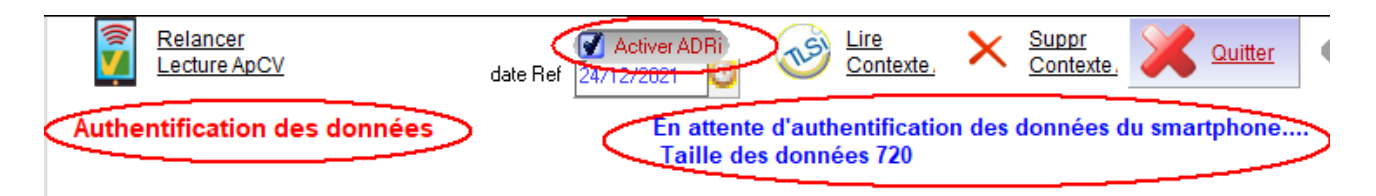

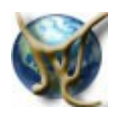

#### **Données basique renvoyées par l'ApCV**

Les données récupérées par l'APCV sont authentifiées par l'assurance maladie. Elles ne renvoient qu'une partie des données des patients. Pour obtenir les données complètes du patient, Maevi interroge automatiquement l'ADRI.

Voici les données renvoyées par la phase d'authentification :

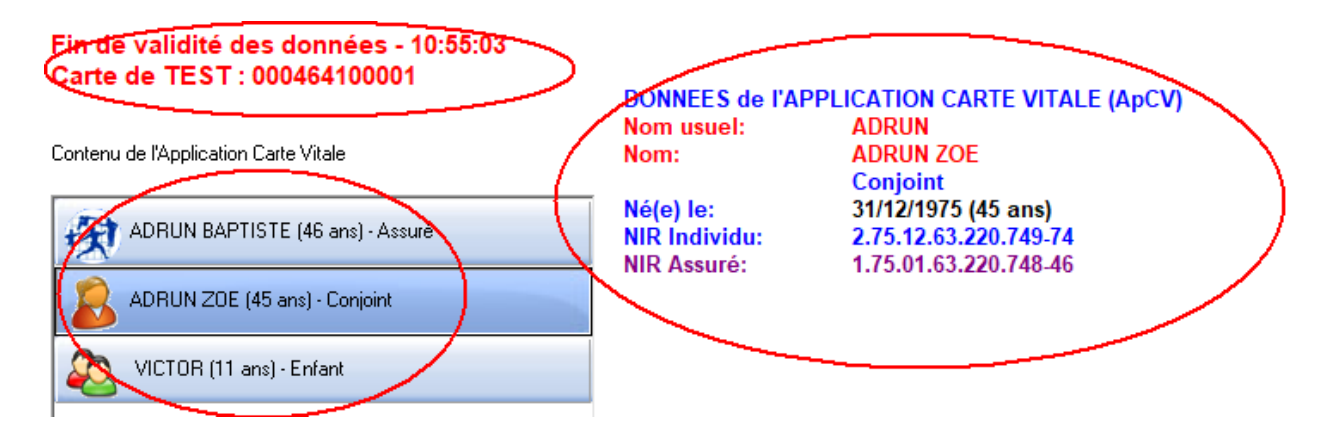

- date de validité (une vingtaine de minutes)
- liste des membres de la famille rattachés à la carte vitale
- nom prénom, date de naissance
- et pour chacun,
	- le NIR de l'assuré
	- et le NIR personnel de l'ayant droit (permet d'interroger le DMP)

ces données permettent de créer un dossier patient.

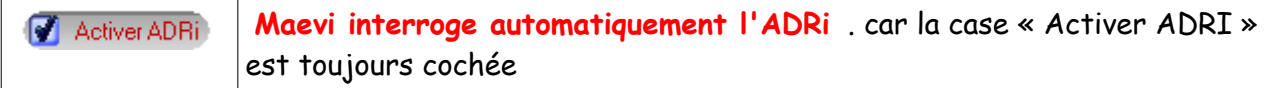

Ainsi, dès que les premières données vitales sont récupérées, le logiciel interroge automatiquement l'ADRi pour récupérer les données de facturation (ouverture des droits) qui permettront d'éditer une FSE.

Voir page suivante

Note : si le service ADRi est temporairement défaillant, on décochera la case d'interrogation de l'ADRi en attendant que le service redevienne opérationnel. Il faudra donc revenir au mode de fonctionnement avec la carte vitale.

#### **Données à durée limitée**

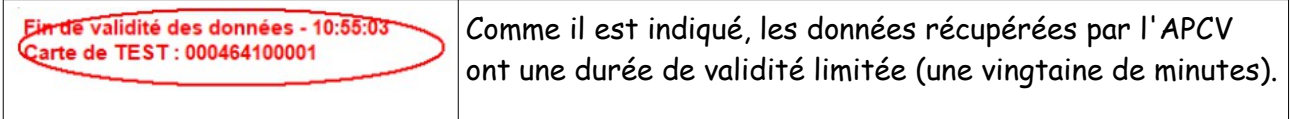

Passée cette durée, il ne sera pas possible d'éditer une FSE sans relire à nouveau les données de l'APCV.

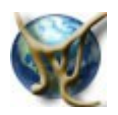

#### **Données enrichies avec l'ADRi**

Après interrogation de l'ADRi, nous obtenons l'ensemble des informations patient.

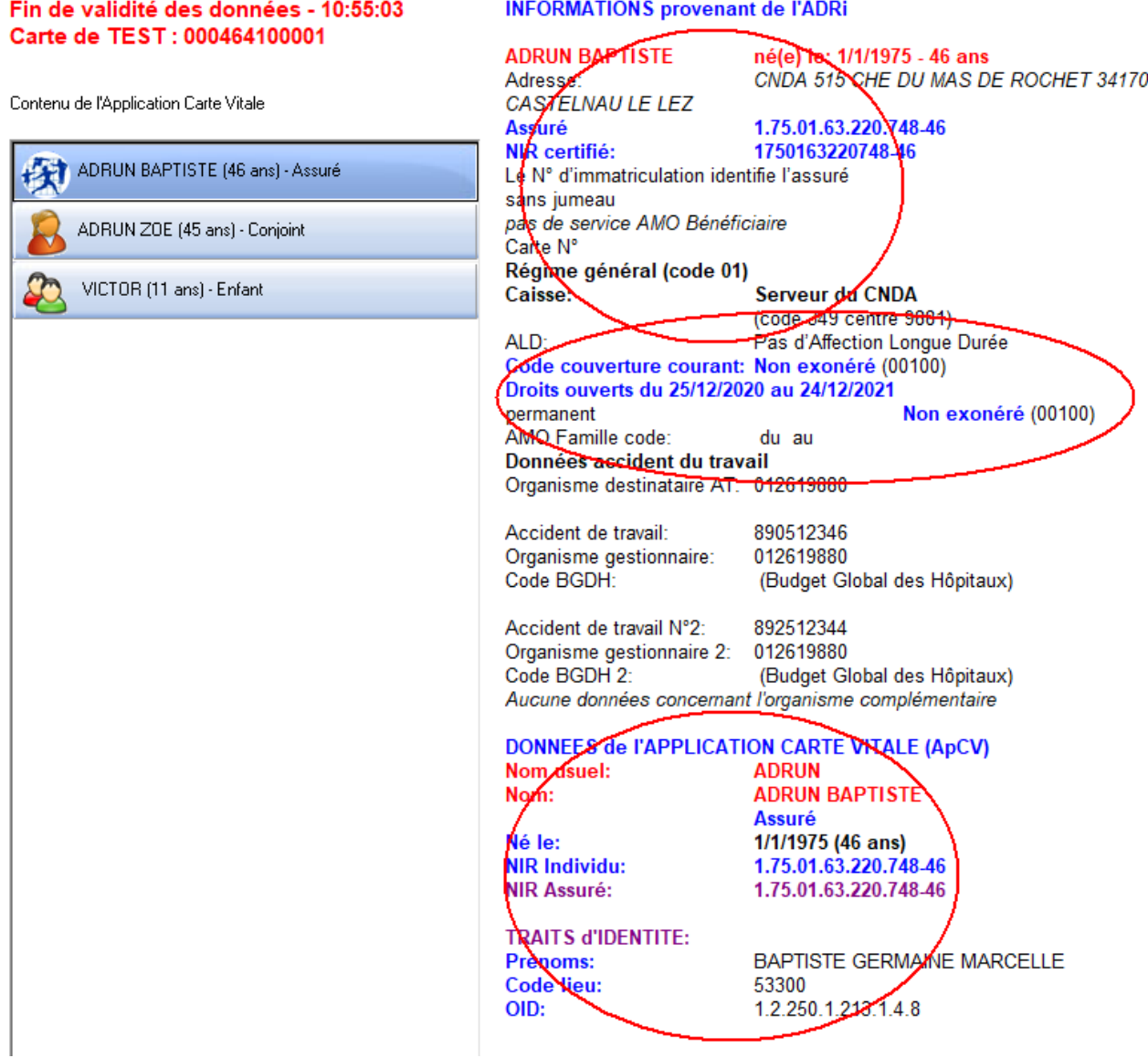

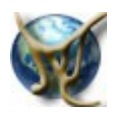

## **L'APCV dans le dossier patient**

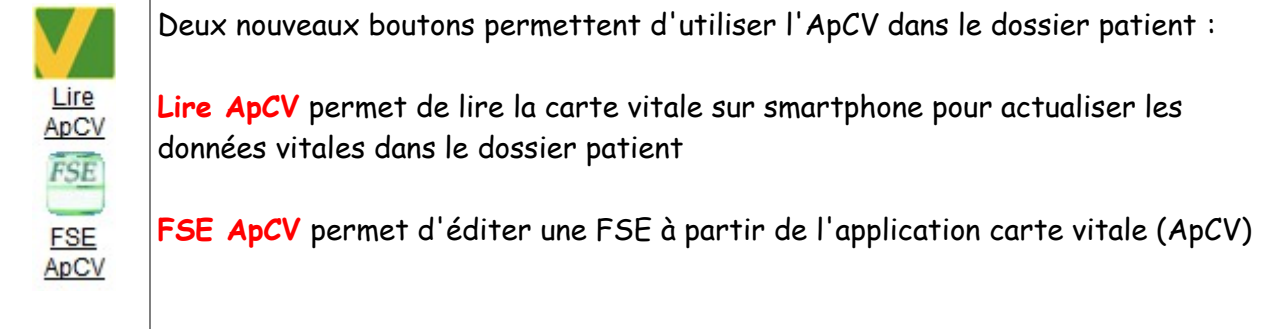

#### **Lire l'APCV**

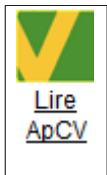

FSE

**FSE** 

Dans le dossier patient, la lecture de l'ApCV actualise les informations Vitale du dossier

#### **Editer une FSE en mode ApCV**

Si l'ApCV du patient a été lue sur le poste depuis moins de 20 minutes, et si les données ADRi ont bien été acquises, le logiciel lance directement l'édition de la FSE en mode APCV ApCV

Lors de la sécurisation de la FSE, le logiciel n'interrogera plus la carte vitale, mais il contactera à nouveau le téléservice pour obtenir un certificat de signature de la FSE. L'interrogation est assez rapide, du même ordre de grandeur que la lecture de la carte vitale. **En pratique, pour l'utilisateur, tout se passe comme pour une édition classique de FSE**.

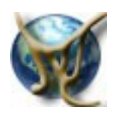

#### **Editer plusieurs FSE pour un même patient**

Pour une raison de protection contre les fraudes, Sesam vitale limite le nombre FSE que l'on peut effectuer sans relire l'APCV. Si vous avez de bonnes raisons d'éditer plusieurs FSE pour le patient, vous **aurez probablement un message d'erreur transitoire** indiquant que les **données de l'AP CV doivent être relues**. Dans ce cas, le logiciel vous permet directement de relire les données de l'APCV et poursuit la sécurisation sans voir besoin de sortir de la FSE.

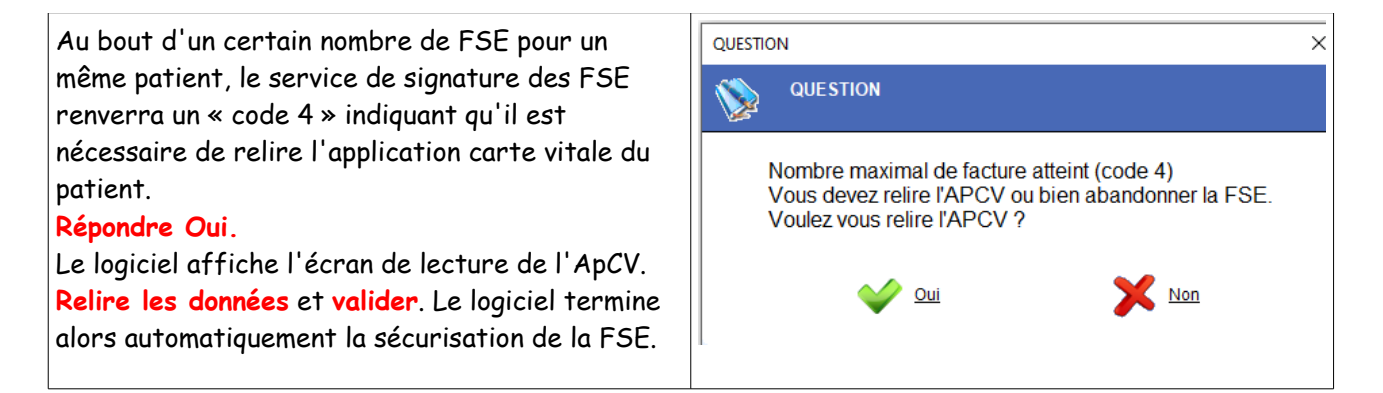

#### **Le « contexte » APCV**

Une fois que l'ApCV a été interrogée, les données restent valides pendant une vingtaine de minutes. Il est alors possible de les récupérer simplement à partir de la carte CPS sans relire l'ApCV. Ainsi, en cas de crash du logiciel, il sera possible de relire les données de l'APCV seulement à partir de la CPS du praticien, en utilisant le bouton « **Lire Contexte** »

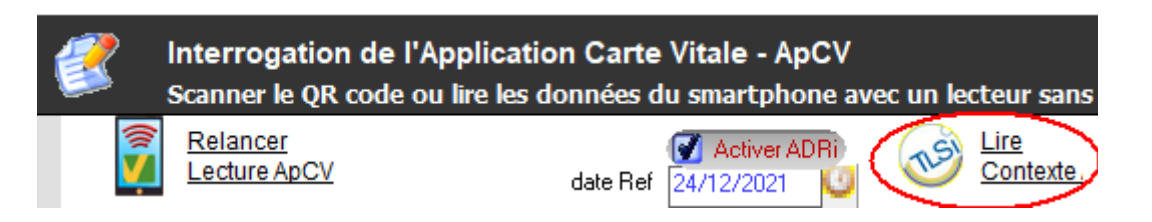

#### **Paramétrer l'ApCV**

Si un lecteur de QR code ou de type NFC est connecté à l'ordinateur, vous pourrez utiliser Maevi en mode ApCV.

Pour activer ce mode de fonctionnement dans le **paramétrage** → **options**, cocher la case « **Activer l'Application Carte Vitale** ». Si vous disposez d'un lecteur NFC, cochez la case « **Utiliser un lecteur NFC** ».

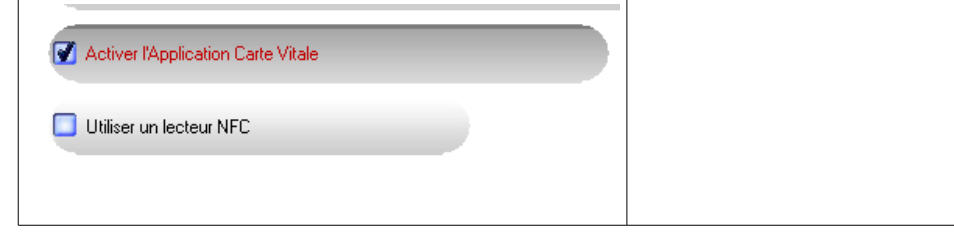

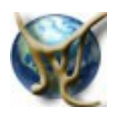

#### *Traces d'exécution*

Les interrogations du téléservice sont réalisées par le module C:\Maevi\exeDotNet\MaeviAdriForm.exe

En cas d'anomalie, les fichiers échangés sont sauvegardés dans le répertoire : C:\Maevi\fichiers\ADRi

• MessageSOAP\_ApCV\_Recu.xml interrogation ApCV

• MessageSOAP\_ApCV\_CTXT\_Recu.xml Récupération du contexte

• MessageSOAP\_ApCV\_Sign\_Recu.xml signature le la FSE